# Avant-propos

L'origine de Camera Raw s'apparente un peu à celle de Photoshop : contrarié par la pauvreté fonctionnelle des solutions proposées pour traiter ses fichiers RAW, le créateur de Photoshop et photographe amateur passionné, Thomas Knoll, créa un petit plug-in pour ouvrir ses fichiers et les développer. Si la première version de Camera Raw commercialisée fin 2002 était nettement moins sophistiquée que ses concurrents de l'époque (Capture One, Breeze Browser, Bibble et Yarc Plus), elle avait déjà un atout qui se révélera décisif pour les versions suivantes : son intégration à Photoshop – il a cependant fallu attendre l'année 2003 et l'apparition d'un explorateur de fichiers, Bridge, pour que cette intégration soit opérationnelle.

Camera Raw n'a cessé de se bonifier au fil des versions : la deuxième mouture apporta ainsi une commande pour calibrer les appareils photo, la troisième, un véritable traitement par lot, un outil Courbes et des fonctions avancées de tri et d'édition au sein de Bridge ; quant à la quatrième, elle profita pleinement du développement fulgurant de la photographie numérique : hormis de nouveaux algorithmes destinés à réduire le bruit au dématriçage, elle se vit dotée une commande d'accentuation pourvue d'une puissante fonction de masquage afin de pouvoir accentuer les détails d'une image tout en protégeant ses aplats.

L'arrivée en masse de reflex numériques abordables en 2007 coïncida avec l'avènement de Lightroom. Véritable vedette des logiciels de traitement d'images, Lightroom associe les fonctionnalités de Camera Raw et de Bridge à celles d'un catalogueur. Grâce aux efforts conjugués de l'équipe des développeurs de Lightroom et de Camera Raw, les modules de développement RAW de Photoshop CS3 et CS4 ont ainsi bénéficié des nombreux raffinements de Lightroom – citons les outils de correction locale (Pinceau de retouche et Filtre gradué), l'outil de réglage ciblé, l'éditeur de courbes paramétriques, les instantanés et les nouveaux profils couleur, permettant d'harmoniser le rendu couleur des images avec celui des fichiers JPEG directement issus d'un appareil.

#### La version 6 de Camera Raw

La convergence entre Camera Raw et Lightroom est aujourd'hui complète, alors que jusqu'à présent les améliorations du moteur de Camera Raw semblaient bénéficier en premier lieu à Lightroom, aux outils plus avancés. Camera Raw 6, qui accompagne Photoshop CS5, est sans conteste la version la plus aboutie du module externe. Adobe s'est particulièrement attardé sur la réduction du bruit qui atteint un niveau sans précédent grâce à une suppression très efficace du bruit de basse fréquence et à une nouvelle texture de l'image. Mais il ne faut pas oublier que ces mêmes algorithmes améliorent aussi la netteté des images et la précision des commandes Récupération et Lumière d'appoint, au point de hisser Camera Raw et Lightroom au niveau des logiciels de développement RAW les plus performants du marché. Ces améliorations profitent ainsi à l'ensemble des images fraîchement importées, les photos préalablement corrigées dans une ancienne version de Lightroom ou de Camera Raw devant être converties pour les nouvelles routines de traitement, baptisées « Processsus 2010 ».

La correction automatique des défauts optiques et de perspective est une autre grande nouveauté de la dernière version de Camera Raw : grâce à de nombreux profils de correction, vous pouvez enfin corriger les principaux défauts de vos objectifs (aberrations chromatiques, distorsion et vignetage), la correction des défauts de perspective étant encore complètement manuelle.

Si vous possédez Photoshop CS5, vous bénéficierez de tous les outils de correction de Lightroom 3, d'une excellente intégration au sein du navigateur de fichiers Bridge ainsi que de fonctions précieuses pour une automatisation très complète. Photoshop Elements est en revanche livré avec une version allégée de Camera Raw, qui souffre de certaines restrictions : vous ne pourrez pas accéder aux fonctions les plus évoluées et la barre d'outils se résumera aux outils Loupe, Main et Pipette, même si, depuis peu, vous pouvez redresser, recadrer et pivoter des images ainsi que corriger les yeux rouges de certaines photos prises au flash. À déplorer également, l'absence de l'outil Courbes, de l'outil de réglage ciblé, des outils de correction locale, des panneaux TSL/Niveaux de gris, Virage partiel, Effets et Corrections de l'objectif. Quant aux améliorations pour la qualité des fichiers développés du Processus 2010, il faudra acheter Photoshop Elements 9 pour en profiter, et sans doute l'une de ses futures versions pour le modifier.

# Camera Raw, Photoshop et Bridge

Un ouvrage traitant de Camera Raw ne serait pas complet s'il n'abordait pas Photoshop et Bridge. À chaque nouvelle version de Photoshop, les photographes se posent l'épineuse question de la nécessité d'une mise à jour. Pour les utilisateurs de Camera Raw et de Bridge, et notamment pour ceux qui changent régulièrement d'appareil photo, la réponse est évidente : d'une part, seule la dernière version de Camera Raw est à même à prendre en charge les boîtiers les plus récents, et d'autre part, l'explorateur de fichiers Bridge et le module de développement RAW s'enrichissent régulièrement de nouvelles fonctionnalités, sans parler de Photoshop, qui se voit doté tous les dix-huit mois de nouvelles options toujours plus intelligentes; ainsi Photoshop CS5 dispose-t-il aujourd'hui des modules Mini Bridge, HDR Pro et HDR Toning, et la fonction Remplissage en fonction du contenu, nouveautés qui ne représentent qu'une petite partie des améliorations apportées au logiciel.

Quant à Bridge, il est devenu tellement puissant qu'il mérite pleinement son statut d'explorateur de fichiers autonome. Outre son rôle de « centre névralgique de contrôle » pour les logiciels de la Creative Suite, il sert aussi de table lumineuse pour afficher et éditer les fichiers bruts. Dans cet ouvrage dédié à Camera Raw, nous nous limiterons cependant à la présentation de ses caractéristiques indispensables au flux de production d'un photographe.

Comment partager son travail entre Camera Raw et Photoshop ? De nombreux photographes travaillent encore « à l'ancienne », faute d'avoir saisi les avantages du flux de production non destructif : au lieu de confier à Camera Raw l'ensemble des corrections des tonalités et des couleurs, ils convertissent leurs fichiers bruts en utilisant les réglages par défaut et délèguent ces corrections à Photoshop. Bien qu'il soit possible de travailler de manière non destructive dans Photoshop grâce à l'utilisation des calques, des calques de réglages et des objets dynamiques, seul Camera Raw enregistre les réglages correspondant à l'ensemble des étapes de correction dans un fichier annexe, pour ne les appliquer qu'à l'issue du traitement. Comme les modifications ne s'appliquent qu'à une nouvelle image ou à une copie, le fichier d'origine n'est jamais altéré. Qui plus est, vous pouvez à tout moment reprendre les réglages, voire en annuler certains si le résultat ne vous convient pas. Le fichier annexe, qui répertorie l'ensemble des modifications et de nombreuses métadonnées, ne pèse que quelques kilo-octets, alors qu'un fichier corrigé dans Photoshop et pourvu de plusieurs calques occupe parfois quelques centaines de mégaoctets. Travailler dans Camera Raw allège donc à la fois votre travail et votre disque dur – profitez-en !

Faut-il gérer ses images dans Bridge ? S'agissant d'un explorateur de fichiers et non d'un logiciel de catalogage, on pourrait douter des qualités de Bridge en tant qu'outil pour la gestion des images; bien qu'il offre une trousse d'outils complète pour classer, trier et ajouter des données IPTC et des mots-clés, Lightroom permet un travail à la fois plus intuitif, plus rapide et plus efficace. Cependant, consacrer un peu de temps à Bridge vous fera découvrir les qualités indéniables de cet outil fourni gracieusement avec Photoshop. D'une parfaite convergence en ce qui concerne leurs nombreuses fonctionnalités, Bridge et Lightroom sont des outils complémentaires : si le premier permet d'afficher rapidement un dossier d'images dont on connaît l'emplacement exact, le second permet de répertorier un fonds d'images très important, sans jamais en perdre la moindre information. Et grâce aux métadonnées XMP, vos fichiers s'afficheront de la même manière dans Bridge, Camera Raw et Lightroom, y compris avec leurs notes, étiquettes, mots-clés et légendes.

#### Structure de l'ouvrage

Ce livre a été écrit par un photographe pour les photographes. Tous les exercices répondent ainsi à des problématiques concrètes auxquelles vous serez confronté lors du traitement de vos images. Rappelons que Camera Raw n'a pas vocation à se substituer à Photoshop : ainsi, les études de cas vous expliqueront comment embellir vos images et non comment les retoucher. Si nous avons mis l'accent sur les nouvelles fonctions propres à Camera Raw 6 et à Photoshop CS5, la plupart des exercices peuvent être suivis même avec d'anciennes versions de Camera Raw, Bridge et Photoshop ; une partie d'entre eux est même accessible aux utilisateurs de Photoshop Elements. Toutefois, nous vous conseillons de télécharger une version d'essai de Photoshop CS5 pour profiter au mieux de cet ouvrage.

L'ouvrage est composé de sept parties qui traitent des fonctionnalités les plus importantes de Camera Raw, Bridge et Photoshop pour un flux de production destiné au traitement de fichiers bruts. Afin d'assister les utilisateurs de Photoshop Elements, nous avons ajouté une brève introduction à la gestion des images dans l'Organiseur. Toutes les captures de ce livre ont été faites sur Mac. Néanmoins, il n'y a aucune différence d'utilisation de Camera Raw, Bridge, Organiseur et Photoshop sur PC comme sur Mac. Quant aux raccourcis clavier, ils sont signalés dans le texte pour les deux systèmes d'exploitation.

**Gérer ses images dans Bridge et dans l'Organiseur :** cette première partie est entièrement dédiée à Bridge et à l'Organiseur de Photoshop Elements. Réglages, transfert d'images, espaces de travail, modes d'affichage, classement, tri et ajout de métadonnées et mots-clés… Les principaux aspects de la gestion d'images y sont abordés.

**Découvrir Camera Raw :** hormis une première présentation de l'interface de Camera Raw qui sera approfondie dans la troisième et la quatrième partie de l'ouvrage, vous trouverez dans cette partie les informations nécessaires au paramétrage et aux différentes façons d'ouvrir, de fermer et d'enregistrer des images dans Camera Raw.

**Les réglages de base :** dans cette troisième partie, très importante, vous pénétrez au cœur de l'ouvrage. Grâce à de nombreux exemples concrets, nous verrons comment corriger la luminosité, le contraste et les couleurs de vos images, ainsi que leurs défauts les plus courants (bruit, manque de netteté, vignetage, aberrations chromatiques, distorsions et défauts de perspective). Le dernier exercice présentera quelques méthodes pour travailler de la manière la plus efficace possible.

**Les corrections sélectives :** la retouche locale est sans doute l'évolution la plus remarquée et la plus utile de Camera Raw et de Lightroom. Dans cette quatrième partie, nous verrons comment intervenir localement sur certaines zones d'une image : retoucher des taches de poussière, gommer des petits défauts, maîtriser la plage de tonalités d'un paysage, sublimer un coucher de soleil, améliorer un portrait, colorier une image noir et blanc et créer des rendus particuliers, les outils de correction locale peuvent être utilisés à des fins très variées.

**La magie du noir et blanc :** cette partie, plutôt brève, présente plusieurs méthodes pour la production d'images noir et blanc de toute beauté. Nous y reparlerons notamment des outils des panneaux TSL/Niveaux de gris, Virage partiel et Effets, dédiés (mais pas uniquement) aux images monochromes.

**Aller plus loin dans Camera Raw et Bridge :** dans cette sixième partie, nous verrons comment tirer profit des paramètres prédéfinis et des instantanés, comment traiter un lot d'images et faire cohabiter Bridge et Lightroom. Deux exercices vous aideront aussi à créer un profil couleur personnalisé et à corriger un négatif couleur numérisée à l'aide d'un appareil numérique.

**Profiter de toute la puissance de Photoshop et de Bridge :** si Camera Raw est le sujet principal de cet ouvrage, il aurait été dommage de faire l'impasse sur certains outils et modules de Photoshop permettant de produire des photos à dynamique étendue, de fusionner des images panoramiques ou de conserver les réglages de Camera Raw au sein d'un objet dynamique. Cette ultime partie vous expliquera comment vous servir de ces fonctions et présentera les différents modules de Photoshop préparant à la diffusion des images : création de diaporamas et de galeries web, et impression.

# Fichiers à télécharger

Vous trouverez sur la fiche de cet ouvrage à l'adresse www.editions-eyrolles.com l'ensemble des images ayant servi aux exercices du livre. Un dossier est attribué à chaque exercice ; il contient le plus souvent une seule image au format DNG ou JPEG « Original\_xx.dng » ou « Original\_xx.jpg », où « xx » est le numéro de l'exercice concerné.

Toutes les images Original\_xx.dng sont des images brutes de prise de vue, qui ont été préalablement converties dans le nouveau processus de traitement 2010 de Camera Raw 6 et de Lightroom, pour que vous puissiez vous concentrer sur l'essentiel de ce que veut démontrer l'exercice en question. Toutefois, gardez à l'esprit que certains réglages spécifiques au Processus 2010 (réduction du bruit, corrections optiques et de perspective) ne peuvent être modifiés qu'avec les dernières moutures de ces deux logiciels.

Nous avons inscrit les réglages correspondants à chaque étape au sein d'un instantané (reportez-vous à l'exercice 44 pour savoir comment les consulter), pour que vous puissiez aisément les afficher et les reproduire. Conservés au sein des métadonnées XMP du fichier DNG, ces instantanés s'affichent à la fois dans Camera Raw 6 (Photoshop CS5) et Lightroom 3. Si vous travaillez avec une ancienne version de Lightroom ou avec Photoshop CS4 et Camera Raw 5.7, vous bénéficierez aussi de ces instantanés; Photoshop Elements et les versions encore plus anciennes de Photoshop seront en revanche incapables de les interpréter.

Prenez de bonnes habitudes de travail : avant même de commencer les exercices, téléchargez les images sur votre disque dur et parcourez-les à l'aide de Bridge. Si vous travaillez avec Photoshop Elements sous Windows, importez-les d'abord dans l'Organiseur.

# Mises à jour de Camera Raw

Camera Raw est compatible avec les formats RAW de plus de 300 appareils numériques, et est régulièrement mis à jour. Destinées à prendre en charge de nouveaux appareils, les mises à jour du module visent aussi à corriger des bogues éventuels et à améliorer la compatibilité avec Lightroom. Dans certains cas, elles offrent même de nouvelles fonctionnalités : si la version 6.1 était la première à proposer des corrections automatiques des défauts optiques, la version 6.2 apporte de nouveaux profils de correction. Pour effectuer les mises à jour, utilisez de préférence les fonctions de mise à jour automatique de Photoshop et d'Elements 9. Avec les anciennes versions d'Elements, il est en revanche nécessaire de télécharger le nouveau module depuis la page web dédiée à Camera Raw [\(www.adobe.com/fr/products/photoshop/cameraraw.html\)](http://www.adobe.com/fr/products/photoshop/cameraraw.html), puis de l'installer à la main. Reportez-vous à la procédure d'installation décrite sur le site web en question.

### Liens utiles

Pour réaliser les exercices, il pourrait être indispensable de télécharger certains logiciels et utilitaires :

- Photoshop CS5 (démo limitée à 30 jours) : www.adobe.com/fr/products/photoshop/photoshop;
- Lightroom 3 (démo limitée à 30 jours) : [www.adobe.com/fr/products/photoshoplightroom](http://www.adobe.com/fr/products/photoshoplightroom) ;
- DNG Profile Editor (gratuit) : [http://labs.adobe.com/wiki/index.php/DNG\\_Profiles.](http://labs.adobe.com/wiki/index.php/DNG_Profiles)

# Partie 1

# Gérer ses images dans Bridge et dans l'Organiseur

lors que le traitement est sans doute votre préoccupation  $\blacktriangle$  principale, la gestion des images vous semble probablement aussi rébarbative que superflue. Pourtant, une fois que vous aurez engrangé plusieurs milliers de photos, vous souviendrez-vous de la date, du lieu et du sujet de chacune d'elles ? Si toutes les images que vous avez prises pendant une année occupent plusieurs cartes mémoire, pensez à établir un système de classement cohérent: une arborescence de dossiers organisés par date et nommés de façon explicite. L'utilisation de notes, d'étiquettes et de mots-clés rendra ce système encore plus transparent. Enfin, si vous diffusez vos images sur le Web, ajoutez vos nom, adresse, e-mail et copyright à chacune de vos images. Bridge et l'Organiseur sont des outils indispensables pour tout photographe sérieux et ils vous assisteront dans la gestion de vos fichiers. Dans cette première partie, nous allons présenter leurs principales fonctionnalités et voir comment les utiliser pour gérer efficacement un flux de production de fichiers bruts.

#### Exercices

- 01 Les Préférences de Bridge
- 02 Utiliser le Téléchargeur de photos de Bridge
- 03 Espaces de travail et modes d'affichage
- 04 Organiser ses images dans Bridge
- 

<sup>05</sup> L'Organiseur de Photoshop Elements Canon 1D MkII, 100mm f/2, f/2, 1/100 s, 1600 ISO © Volker Gilbert

# 01 Les Préférences de Bridge

Si la plupart des photographes s'accordent sur l'intérêt de Camera Raw et de Photoshop pour développer et pour parachever leurs fichiers, rares sont ceux qui exploitent toute la puissance de Bridge. Ce logiciel sert tout d'abord de table lumineuse virtuelle aux logiciels de la CS. Si on fait abstraction de l'absence de base de données, c'est également un gestionnaire de fichiers très avancé. Il permet de visionner, trier, classer et organiser les images. Pour qu'il puisse convenir à vos besoins, il vous sera souvent nécessaire de faire un petit tour dans ses Préférences. Voyons pour commencer comment y paramétrer les options les plus importantes.

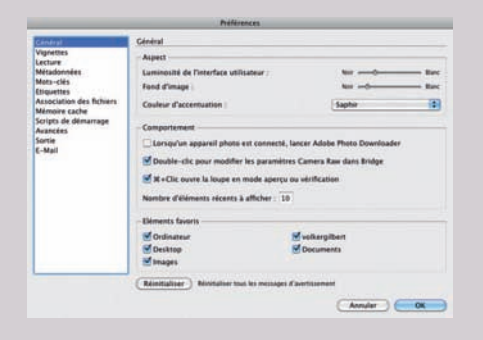

**Raccourci clavier** Ctrl/Cmd + K : ouvrir les Préférences de Bridge

# Étape 1

Ouvrez les Préférences de Bridge (Ctrl/Cmd + K). L'onglet Général comporte un certain nombre d'options pour adapter l'interface et l'utilisation de Bridge à vos goûts et besoins. Celles du menu Aspect permettent d'ajuster la luminosité de l'interface utilisateur et celle du fond des aperçus, ainsi que l'apparence du pourtour et du cadre des images sélectionnées.

Si vous utilisez Bridge pour transférer vos photos, la première option du menu Comportement vous permettra de lancer automatiquement le Téléchargeur de photos aussitôt qu'une carte mémoire aura été insérée dans le lecteur. Les options suivantes ofrent de double-cliquer sur une image pour l'ouvrir dans Camera Raw ou de contrôler l'ouverture de l'outil Loupe en modes Aperçu et Vérification.

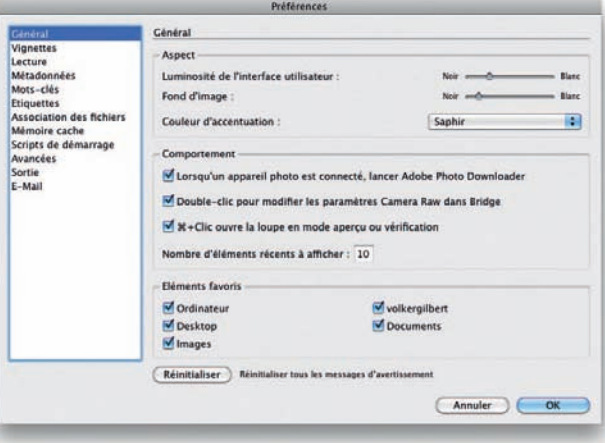

# Étape 2

Les options de l'onglet Vignettes influent sur la gestion des fichiers volumineux ainsi que sur l'affichage de différentes métadonnées. L'option «Ne pas traiter les fichiers dont la taille est supérieure à » permet de définir la limite, en termes de poids de fichier, à partir de laquelle Bridge ne génère plus de vignettes. Très utile pour certains (la création de vignettes est aussi chronophage que gourmande en ressources), elle peut vite devenir contraignante pour d'autres, notamment pour les photographes qui pratiquent l'assemblage d'images panoramiques. Le réglage par défaut (1 Go) conviendra à la plupart des utilisateurs. Les options du menu Détails permettent d'afficher certaines informations (Date de création, Copyright, Mots-clés, etc.) au bas des vignettes.

# Étape 3

L'onglet Métadonnées permet de spécifier les métadonnées qui sont affichées dans le panneau du même nom. Certaines catégories de métadonnées ne sont pas compatibles avec les formats d'images, et il est ainsi intéressant d'alléger les informations affichées. Conservez uniquement les champs Propriétés de fichier, IPTC Core, EXIF et Camera Raw, et supprimez tous les autres. Les catégories GPS et IPTC Extension, elles, sont utiles à certains photographes de voyage et de studio (mode, portrait et reproduction d'œuvres d'art). Cochez également les options Masquer les champs vides et Afficher la pancarte de métadonnées, laquelle révèle certaines informations à la manière de celles affichées sur le dos des appareils photo.

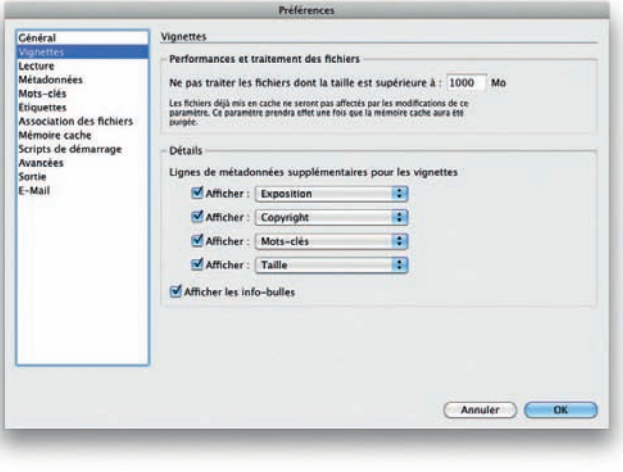

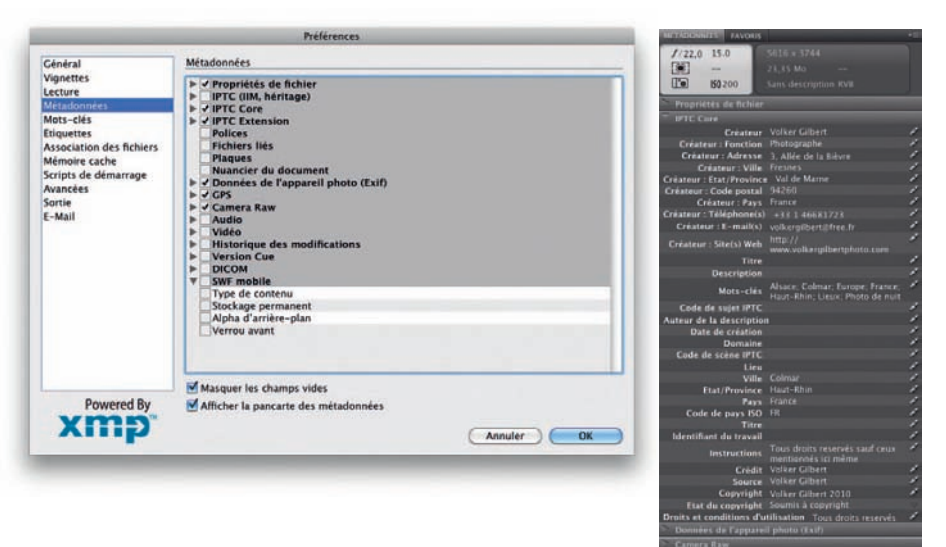

# Étape 4

Si vous classez vos mots-clés suivant une hiérarchie logique, l'option Appliquer automatiquement les mots-clés parents, de l'onglet Mots-clés, sera très utile pour attribuer à la fois les mots-clés parents et enfants à vos images – par exemple, les mots-clés « Oiseaux » et « Animaux » lors de l'attribution du mot-clé « Cigogne ». Si vous utilisez Bridge et un logiciel « tout-en-un » (Aperture, Bibble, Lightroom) ou un catalogueur dédié (Expression Media, IDimager, Fotostation, etc.), vous pouvez cocher la première et la troisième options pour pouvoir échanger avec eux la hiérarchie de mots-clés. Cependant, faites attention au signe séparant les mots-clés et sélectionnez celui qui est utilisé par votre logiciel de catalogage.

# Étape 5

L'onglet Étiquettes régit l'application des étiquettes de couleur. En décochant l'option Utiliser la touche Commande pour appliquer les étiquettes et les notes, il suffit d'appuyer sur une touche entre 0 (zéro étoile) et 9 (étiquette bleue) pour marquer vos images. L'emploi des étiquettes est délicat lorsque deux logiciels utilisent différentes appellations pour la même couleur d'étiquette (cette dernière s'affiche alors en blanc dans Bridge). Pour cette raison, il faut harmoniser les étiquettes (noms et couleurs) entre tous les logiciels et surtout inscrire le système ainsi établi dans la durée.

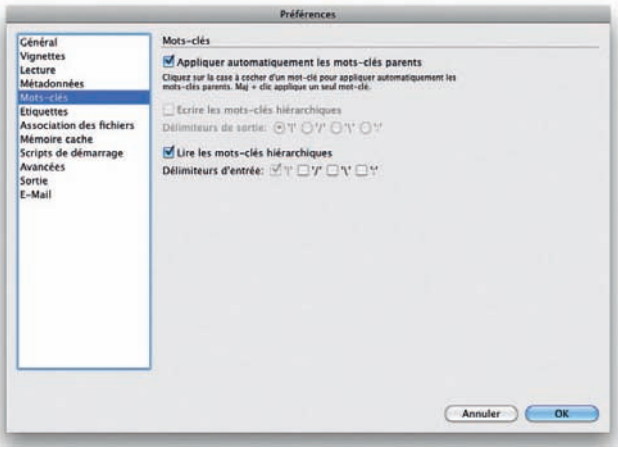

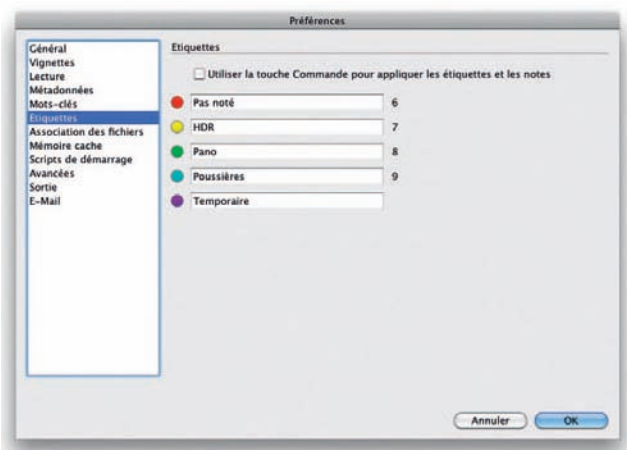

# Étape 6

Les options de l'onglet Mémoire cache déterminent la vitesse d'affichage des vignettes et des aperçus. Bridge les stocke, ainsi que les critères de tri (notes et étiquettes), pour chacun des dossiers parcourus dans un fichier cache dont vous pouvez spécifier l'emplacement dans le menu homonyme. Sélectionnez l'option Conserver les aperçus 100 % en mémoire cache, pour accélérer l'affichage des images, et l'option Exporter automatiquement la mémoire cache dans les dossiers le cas échéant, si vous stockez vos images sur des supports externes (disques durs et disques optiques). Il existe une option permettant de décider au cas par cas (Outils>Mémoire cache>Constituer et exporter la mémoire cache).

## Étape 7

Plus vos fichiers sont volumineux et leur nombre important, plus l'espace occupé par le fichier cache est volumineux. Sous Taille de la mémoire cache, vous pouvez définir l'espace qui lui est alloué (entre 10 Go et 500 Go). Si vous traitez de nombreuses images à la fois, déplacez le curseur à droite, sinon laissez-le à sa valeur par défaut. Quant aux options Compacter la mémoire cache et Purger la mémoire cache, elles sont utiles pour restaurer les performances du logiciel lorsque la réactivité de Bridge laisse à désirer.

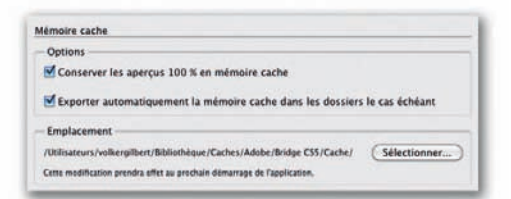

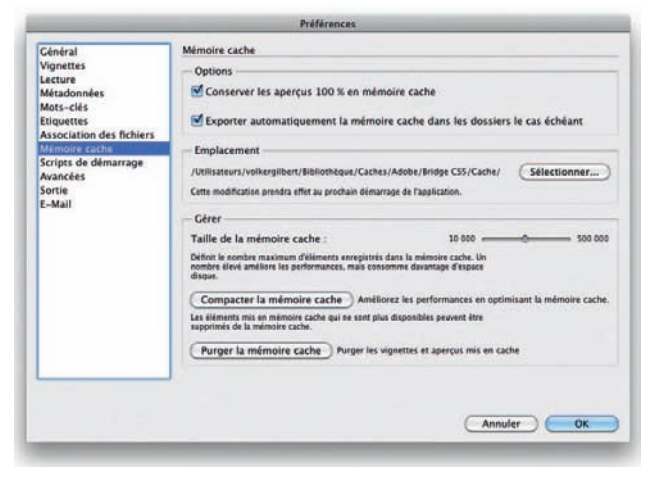